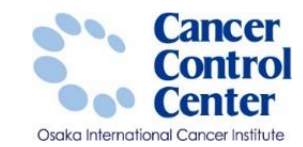

# **全国がん登録への届出手順**

**大阪国際がんセンター がん対策センター 政策情報部**

スライドに掲載している画像等に関しては 国立がん研究センター がん情報サービスより引用しています。 https://ganjoho.jp/public/index.html

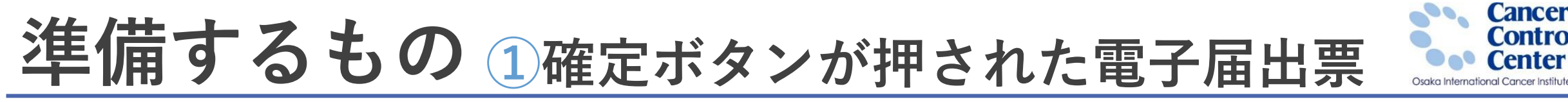

#### □ 電子届出票に直接症例を入力した場合 →電子届出票 **届出データ**8889 B.H. 2021年05日06日 东始明明 2021年06月26日 ☑ 全国がん登録届出票① ①病院等の名称 大阪府 地方独立行政法人 大阪府立病院機構 大阪国際がんセンター 全国がん登録 届出申出書 2.脸瘦绿垂号 123456 (全半角16文字) ③カナ氏名 <sub>企業カナ10文字</sub> メイ タロウ シオオサカ  $466 + 1000$ 4氏名 氏 大阪 名太郎 (全角10文字) 全角10文字) 届出種別を選択してくた (6)性別 7 1.男性 □ 2.女性 图生年月日 ||2] 0.西暦 | コ1.明 | コ2.大 | コ3.昭 | コ4.平 | コ5.令 | 1956 | 年 | 11 || 月 || 11 || 日 届出新别 ☑ 届出票 □ CSVファイル添付 都道府県選択 大阪府 全半角40文字 滑断時住所 市区町村以下 大阪市港区海岸通1-1-10 電子届出ファイルの使い方 **O側性** □1.右 □2.左 □3.再側 ■7.側性なし □9.不明 医尿光管 1. 届出申出書に病院·届出担当者情報を入力してください 大分類 胃、小腸 9原発部6 联接器 胃体部  $C16.2$ 3. 「確定」ボタンを押して、PDFファイルを保存してください 8140/3 ◎病理診断 組織型・性状 辟痛 ■CSVファイル活付 (日本時代特別) 7 1. 自施設診断 □ 2.他施設診断 .<br>- 届出申出書に病院・届出担当者情報を入力してください - 2. CSVファイルを添付してください<br>- 3. 「確定」ボタンを押して、PDFファイルを保存してください □ 1. 自施設で初回治療をせず、他施設に紹介またはその後の経過不明 ▽ 2. 自施設で初回治療を開始 **①治療施設** □ 3. 他施設で初回治療を開始後に、 自施設に受診して初回治療を継続 病院・届出担当者情報を入力してください □4.他施設で初回治療を終了後に、自施設に受診 都道府県 病院等の名称 大阪府地方独立行政法人 大阪府立病院機構 大阪国際がんセンター □8.矛の他 √ 1. 原発巣の組織診 大阪府大阪市中央区大手前3-1-69 □ 2.転移巣の組織診 □ 3.細胞診 病院等の所在地 3 診断相拠 ]4. 部位特異的腫瘍マーカー □ 5. 臨床検査 □ 6.臨床診断 □ 9.不明 管理者氏名 松浦 成昭 **见脸断日** Z 0.西暦 □ 4.平 □ 5.令 2020 年 □ 11 月 □ 11 日 届出担当者氏名 久馬麻希 1. がん検診・健康診断・人間ドックでの発見例 √ 3. 他疾患の経過観察中の偶然発見 (6) 89 日本3巻 届出担当者面联番号 06-6945-1181 4. 剖検発見 □8.その他 □ 9.不明 届出相当者メールアドレス ]400. 上皮内 [7] 410. 限局 □ 420. 領域リンパ節転移 □ 430. 隣接臓器浸潤 3進展度・治療部 届出担当者FAX 1440.遠隔転移 □ 777.該当せず □ 499.不明 届出票件数 ΙŁ 400. 上皮内 7 410. 限局 □ 420. 領域リンパ節転移 □ 430. 関接職器浸渍 の進展度・復後病理学的 |440. 遠隔転移 □ 660. 手術なし・術前治療後 □ 777. 該当せず □ 499. 不明 添付ファイル件数 loe 信外科的 □ 1. 自施設で施行 7 2. 自施設で施行なし □ 9.施行の有無不明 添付ファイル内件数 血洞髓组下 □ 1. 自施設で施行 [7] 2. 自施設で施行なし □9.施行の有無不明 @内視鏡的 71.自施設で施行 □ 2.自施設で施行なし □9.施行の有無不明 図細血的治療の範囲 √ 1. 腫瘍遺残なし ■ 4.腫瘍遺残あり □6.観血的治療なし □ 9. 不明 コメント **@放射線療法** 1.自施設で施行 72.自施設で施行なし □9. 施行の有無不明 @化学療法 □ 1. 自施設で施行 7 2. 自施設で施行なし □ 9.施行の有無不明 **@内分泌療法** □ 1. 自施設で施行 【ノ】 2. 自施設で施行なし □9.施行の有無不明 公その他治療 ̄| 1. 自施設で施行 [ノ] 2. 自施設で施行なし □9.施行の有無不明 初期化 確定解除 函死亡日 □ 0.西暦 □ 4.平 □ 5.令 ┃ 月日 全半角128文字)

**□ Hos-CanR Lite等の登録システムで** 

がん登録症例を登録した場合

→電子届出票に登録データを添付したもの

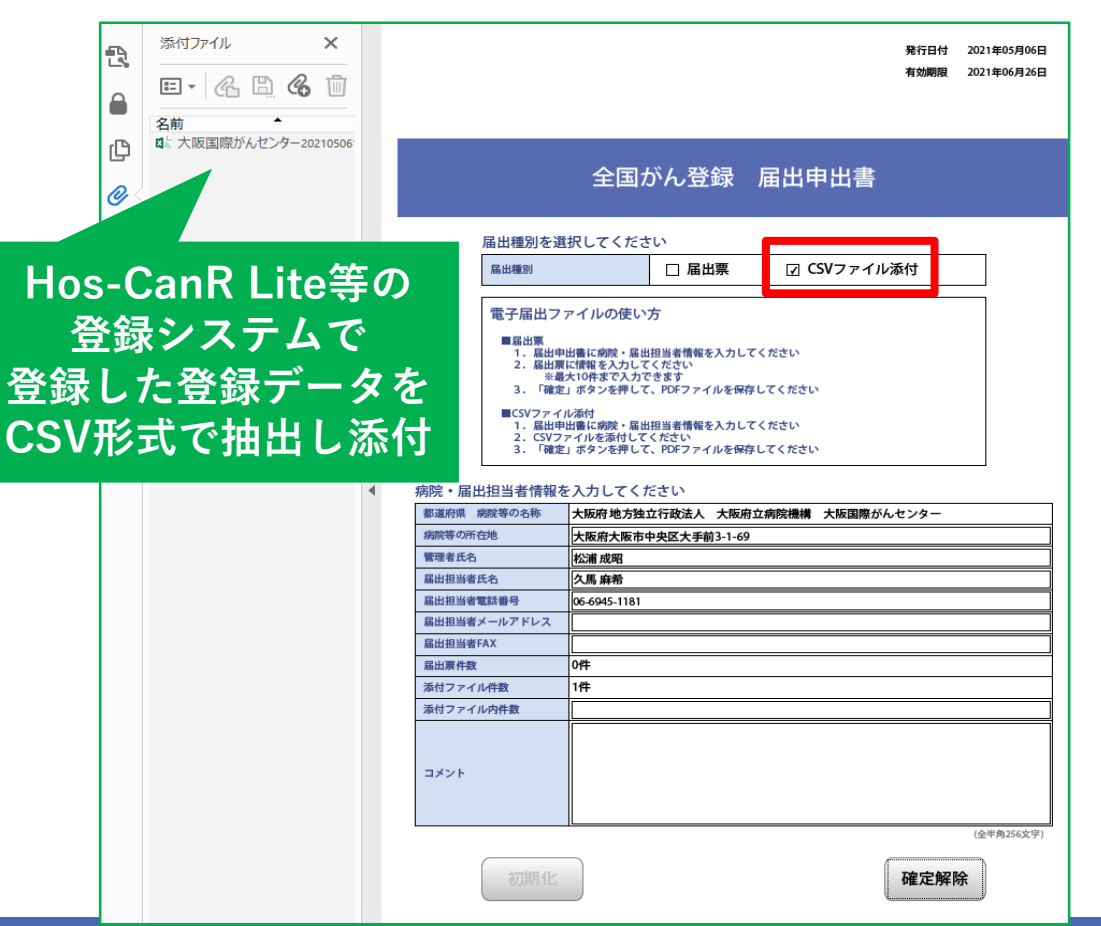

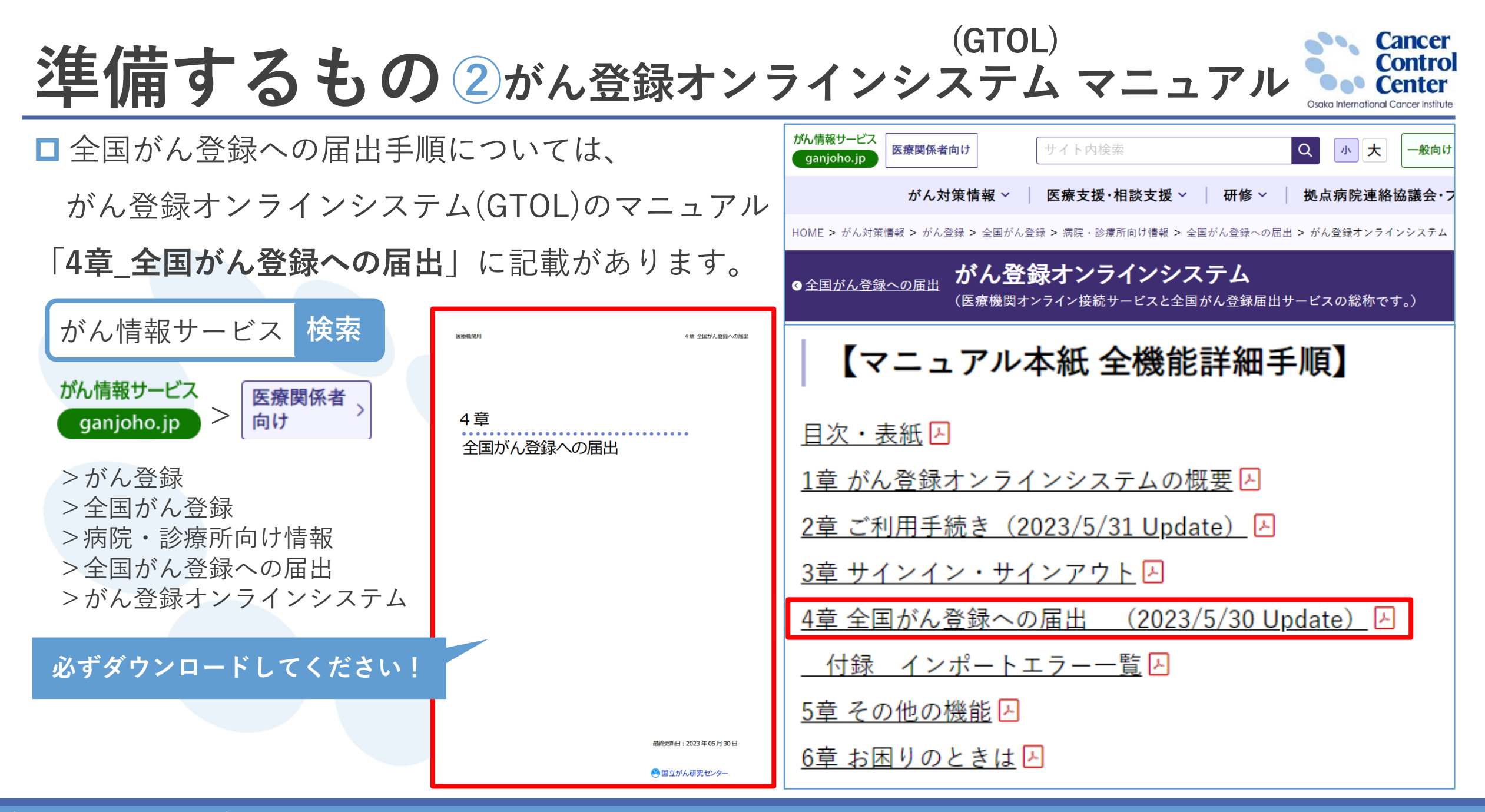

全国がん登録実務者支援-大阪府がん登録- 33 State of https://ganjoho.jp/med\_pro/cancer\_control/can\_reg/national/hospital/e-rep/online.html 3

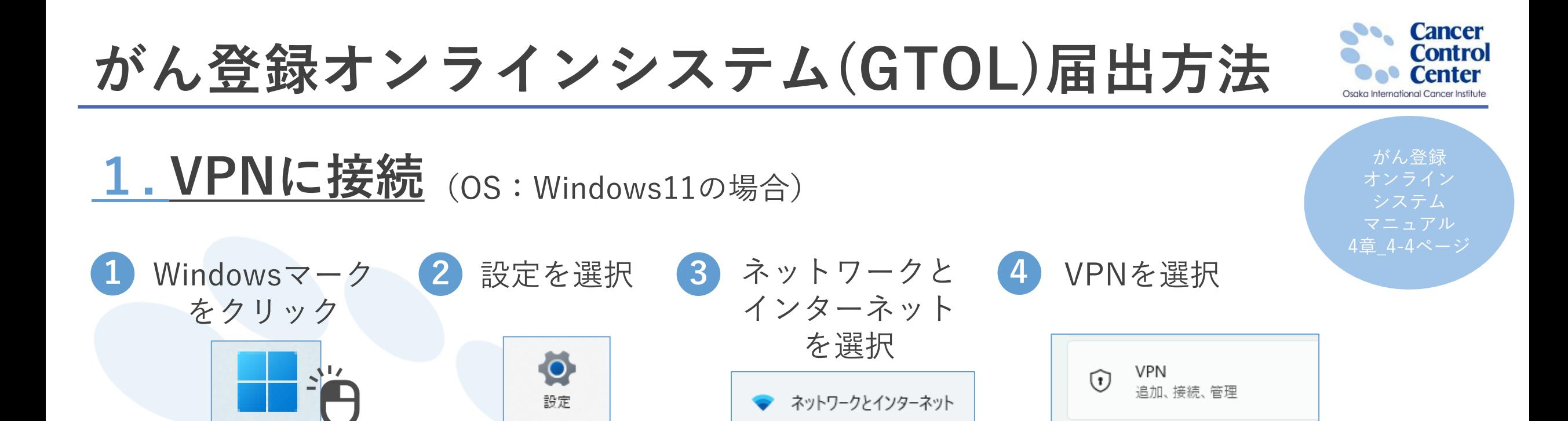

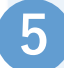

### Main-gtol-vpnの接続をクリックして接続します

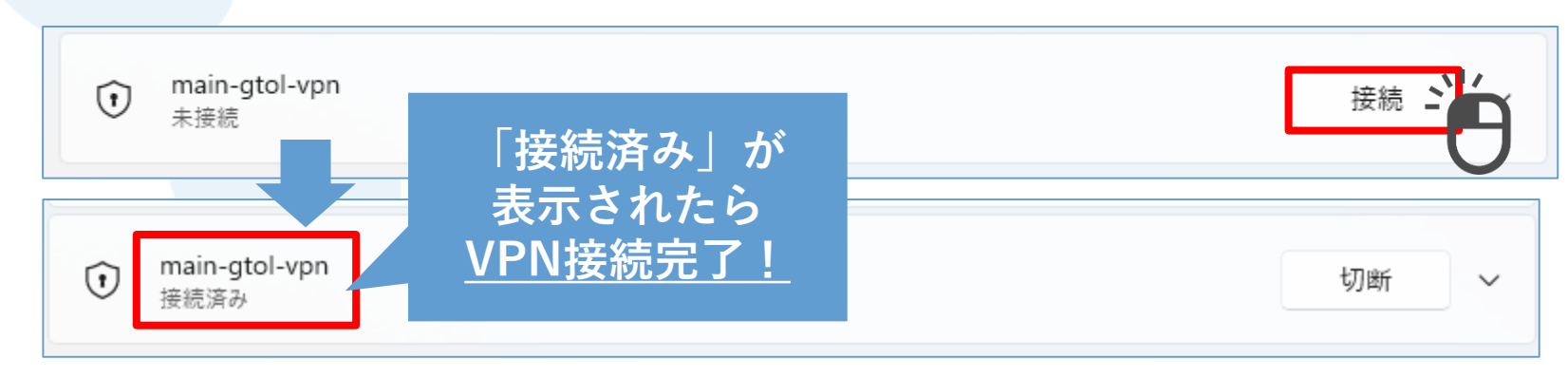

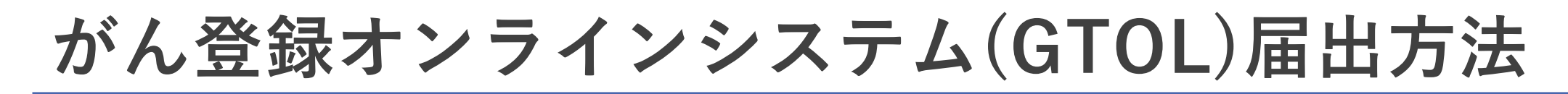

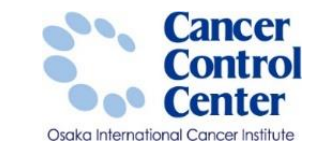

**2. GTOLサインイン 必要なもの「利用者ID」「パスワード」**

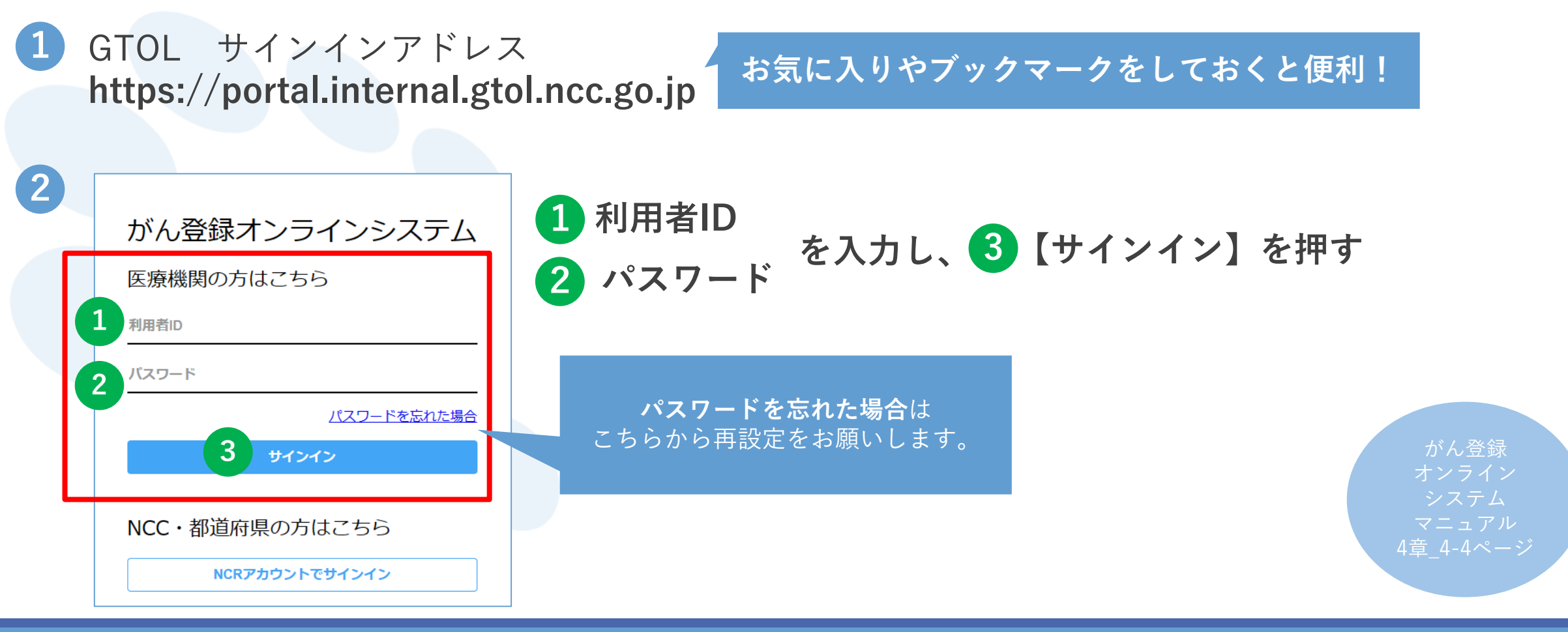

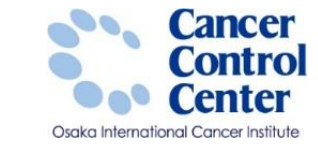

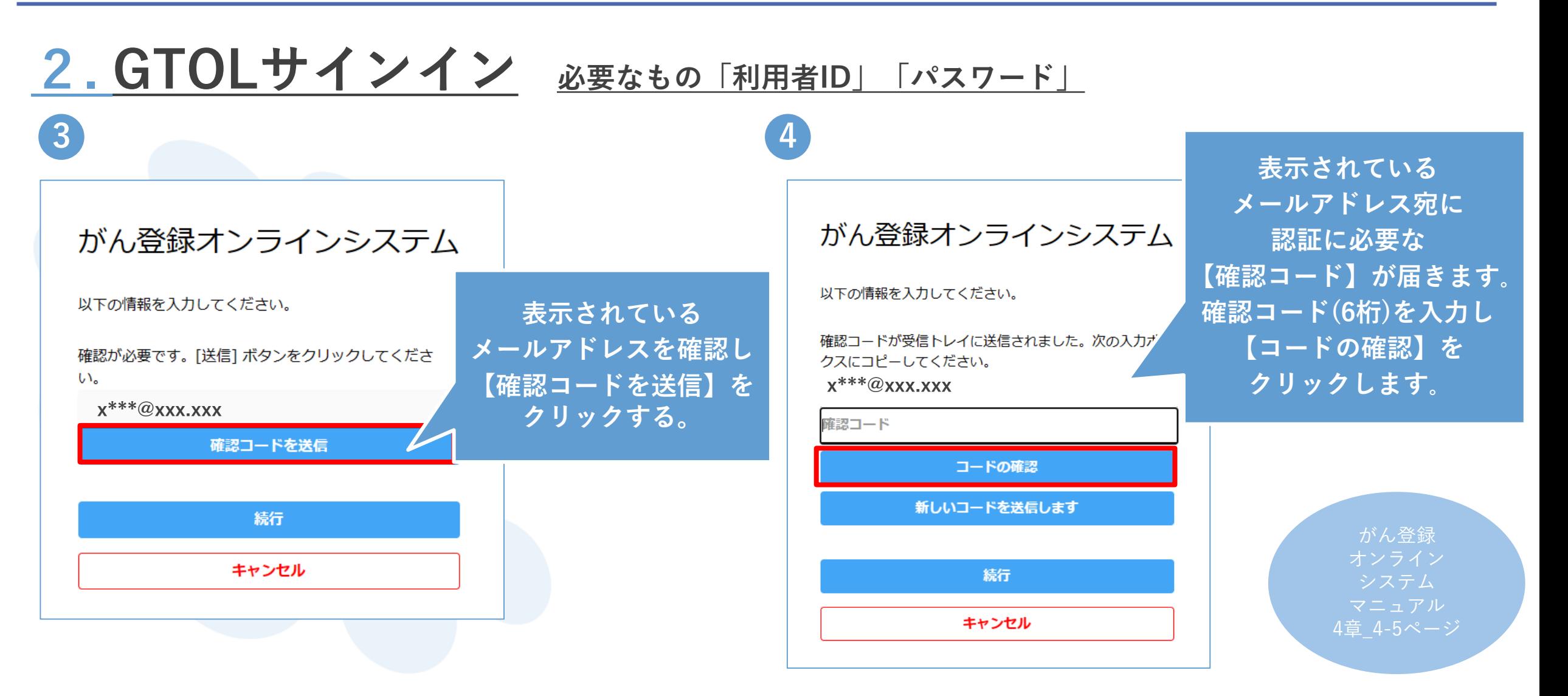

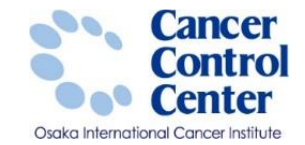

がん登録

システム

■ サインアウト

お知らせ一覧

**2. GTOLサインイン 必要なもの「利用者ID」「パスワード」 5 6** <sup>4</sup>章\_4-6ページ i がん登録オンラインシステム (GTOL) 地方独立行政法人 大阪府立病院機構 大阪国際がんセンター 久馬 麻希 メニュー がん登録オンラインシステム お知らせ ホーム がん登録オンラインシステム (GTOL) からのお知らせ ★ トップ カテゴリー 以下の情報を入力してください。 新着のお知らせはありません **自** お知らせ  $\ddotmark$ ダウンロード 電子メール アドレスが確認されました。今すぐ続行でき 黒出 ます。 クイックアクセス 医療機関向け提供テ **x\*\*\*@xxx.xxx** 一勺登绿届出 登録情報  $\bullet$  $\bullet$  $\rightarrow$ ❷ ヘルプ ダウンロード 提供データ 登録情報 ヘルプ 届出 続行 ダウンロードはこちら 届出管理はこちら 提供データ管理はこちら 登録情報変更はこちら お困りの方はこちら 電子届出票ファイル 医療機関向け提供デー 全国がん登録届出 メールアドレス変更 お問い合わせ ダウンロード 登録届出 キャン 遡り調査届出 パスワード変更 よくあるご質問 遡り調査票ファイル ダウンロード 届出状況の確認 マニュアル ダウンロード **確認コードが正しければ 上記の画面になります。 【続行】を選択してください。この画面が表示されたら サインイン完了!**

© 2023 国立研究開発法人国立がん研究センター がん登録オンラインシステム (GTOL) について |個人情報管理設計 |利用規約

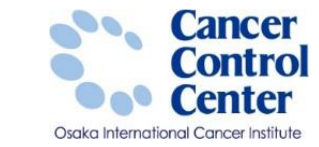

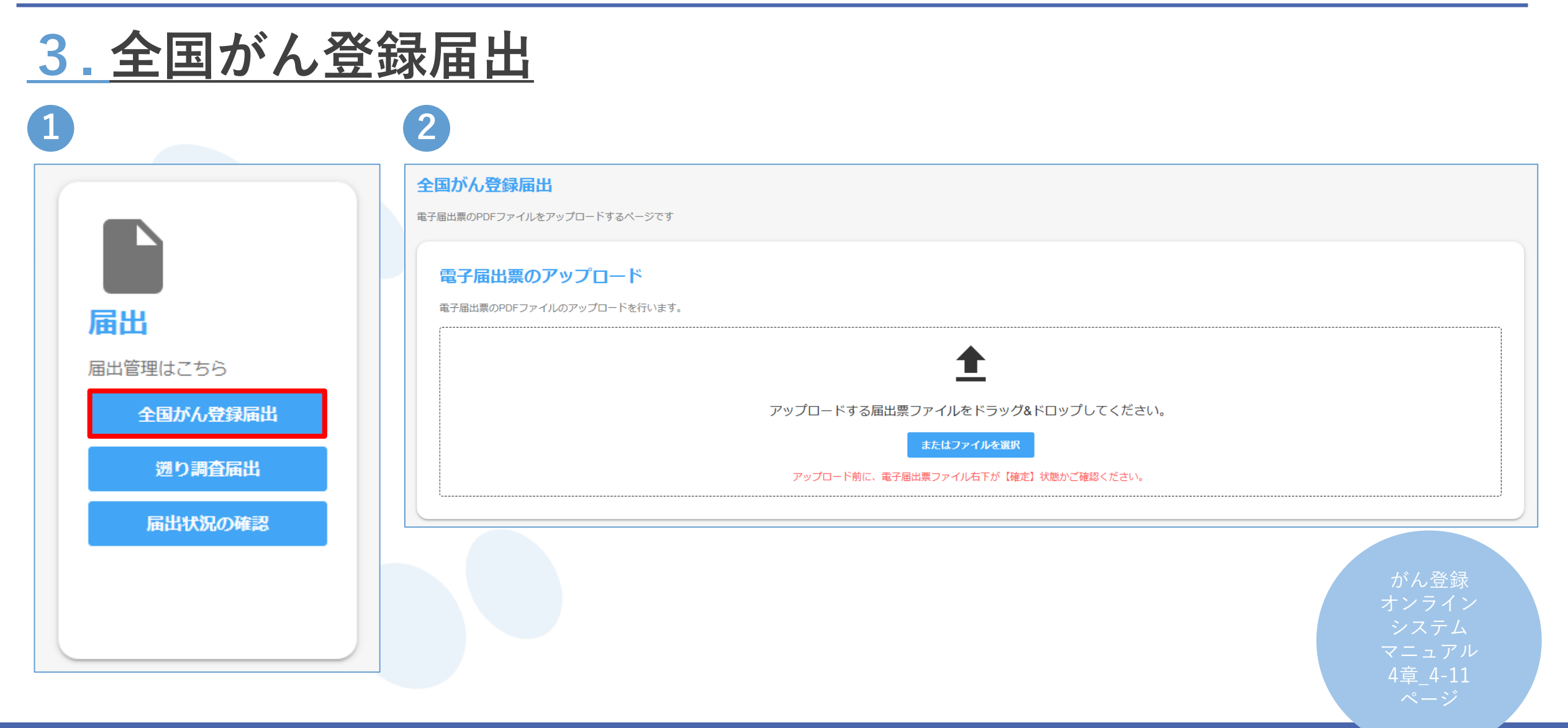

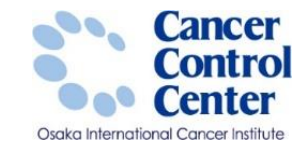

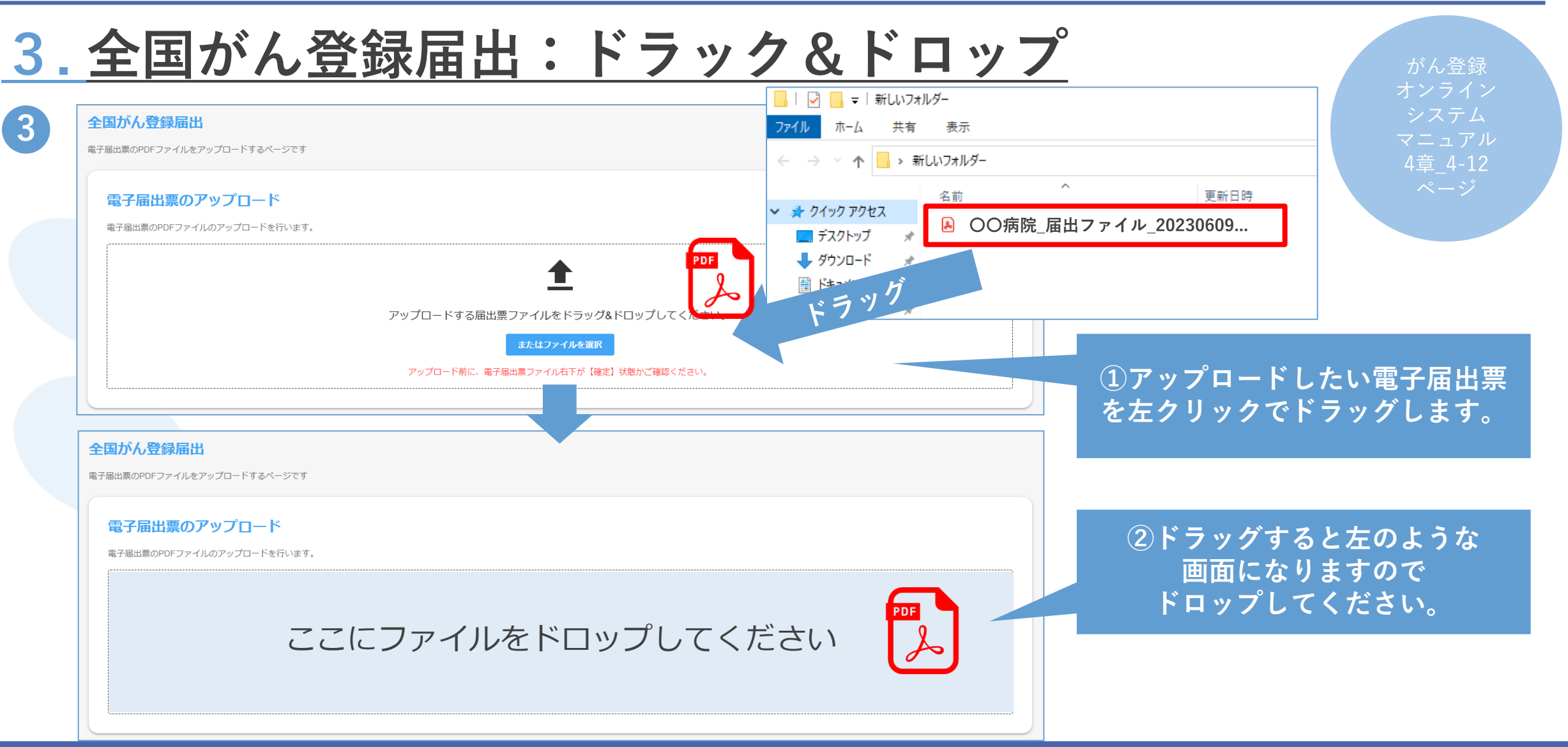

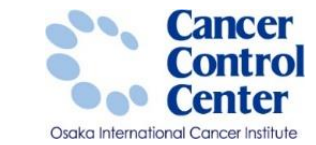

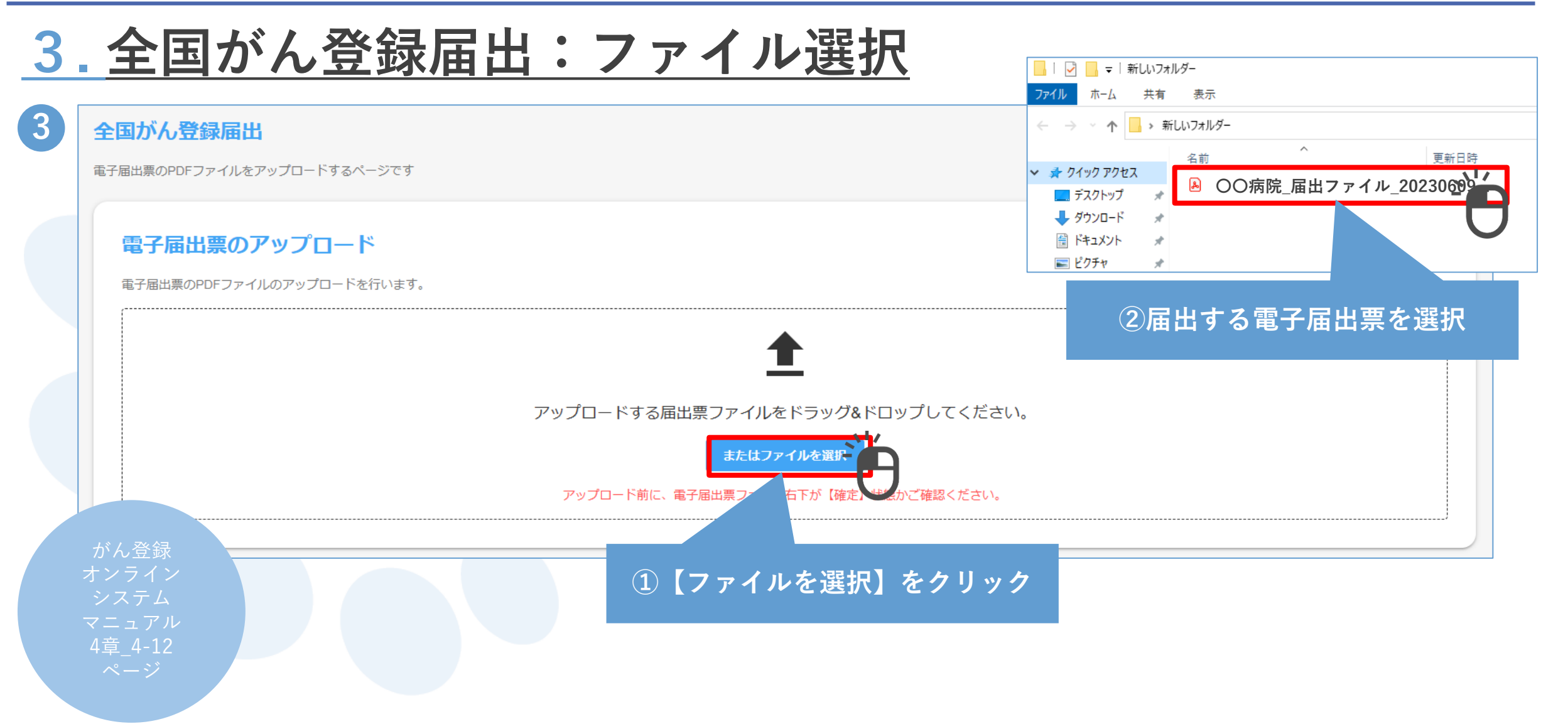

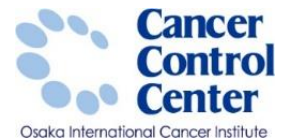

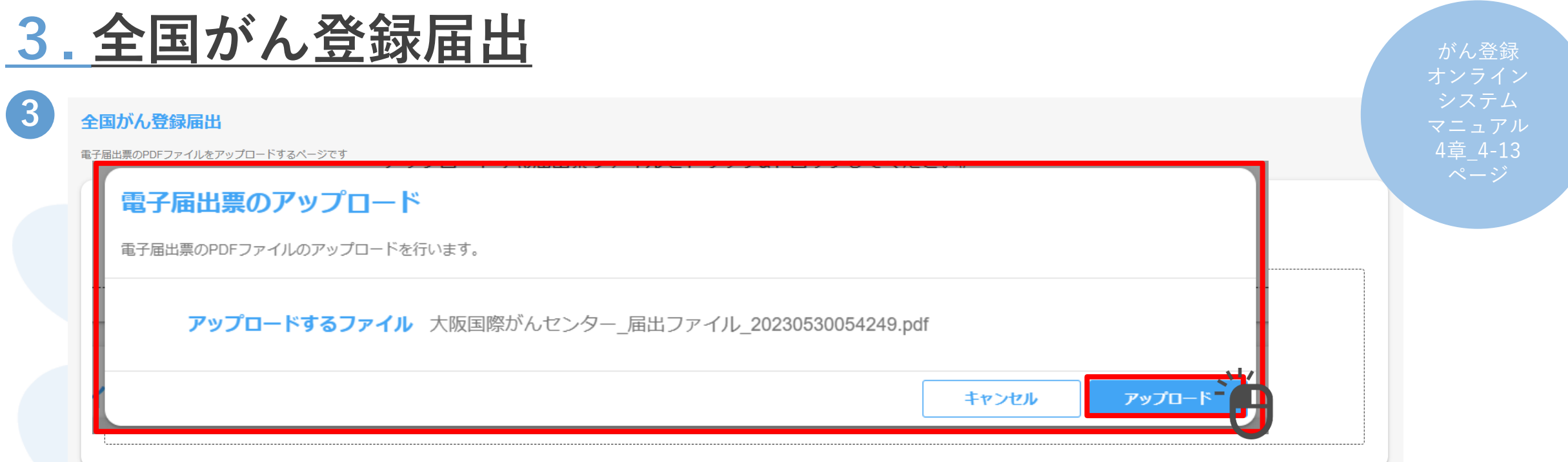

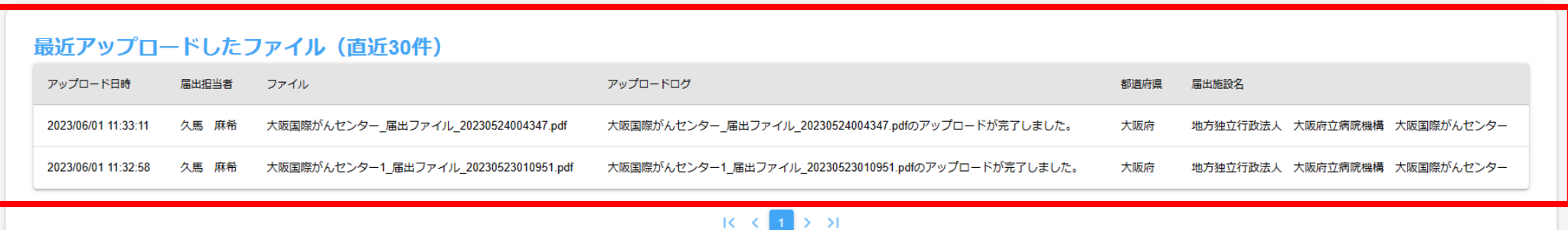

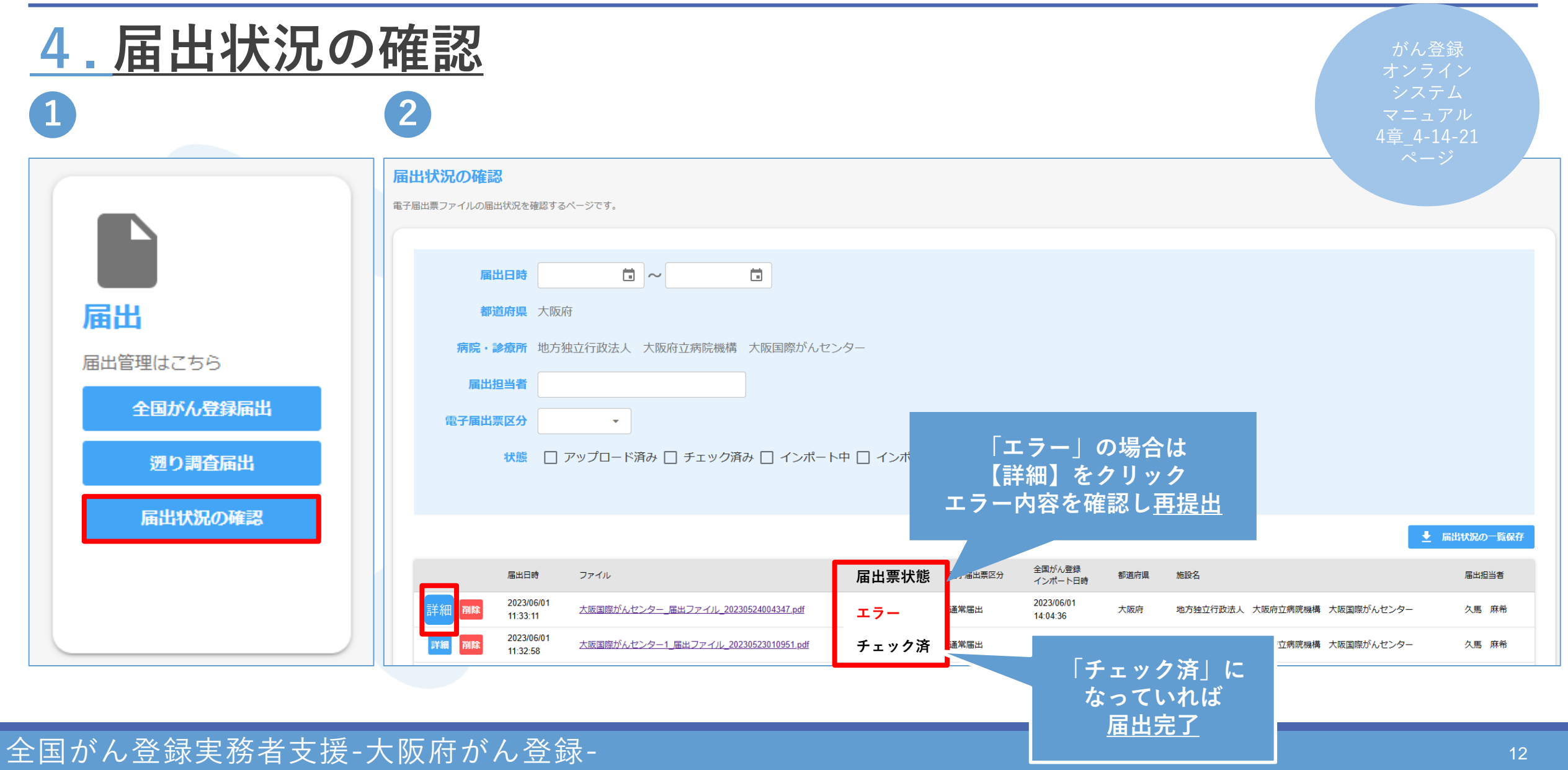

**Cancer** Control

**Oet Center** Osaka International Cancer Institute